Xerox Multi-function Device

# Customer Tips

January 14, 2005

dc04cc0351 **External External External External External Extending Line Constant External External External External External External External External External External External External External External External Extern** 

# *AIX PCL Printing*

#### **Purpose**

The Xerox AIX print driver uses Postscript (instead of PCL) for print formatting. This document describes a method to create a print queue in AIX (version 4.x and above), to use instead of the Xerox AIX PS print driver. This document does not apply to versions below AIX 4.x. It also includes an optional method to configure the print queue that provides PCL and/or PJL commands for print formatting

# **Creating a New Print Queue**

Start the **smit** administration tool in AIX. For a remote telnet session, use **smitty**.

1. Select **Print Spooling**.

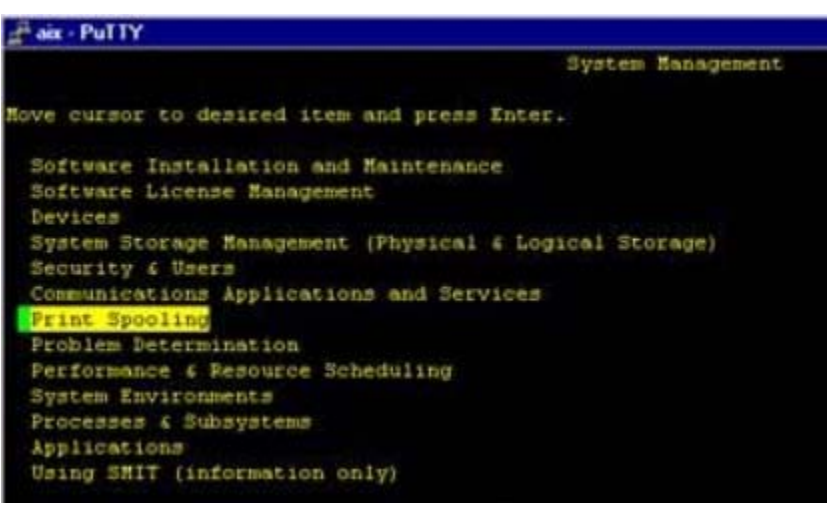

**This document applies to these Xerox products: x WC Pro C2128/C2636/** 

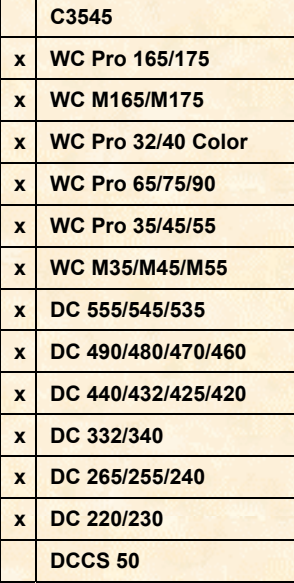

2. Select **Add a print queue**.

| aix - PuTTY                                          |
|------------------------------------------------------|
| Print Spooling                                       |
| Hove cursor to desired item and press Inter.         |
| Start a Print Job                                    |
| Manage Print Jobs                                    |
| List All Print Queues                                |
| Manage Print Queues                                  |
| Add a Print Queue                                    |
| Add an Additional Printer to an Existing Print Queue |
| Change / Show Print Queue Characteristics            |
| Change / Show Printer Connection Characteristics     |
| Remove a Print Queue                                 |
| Manage Print Server                                  |
| Programming Tools                                    |
|                                                      |

3. For type of connection, select **remote**.

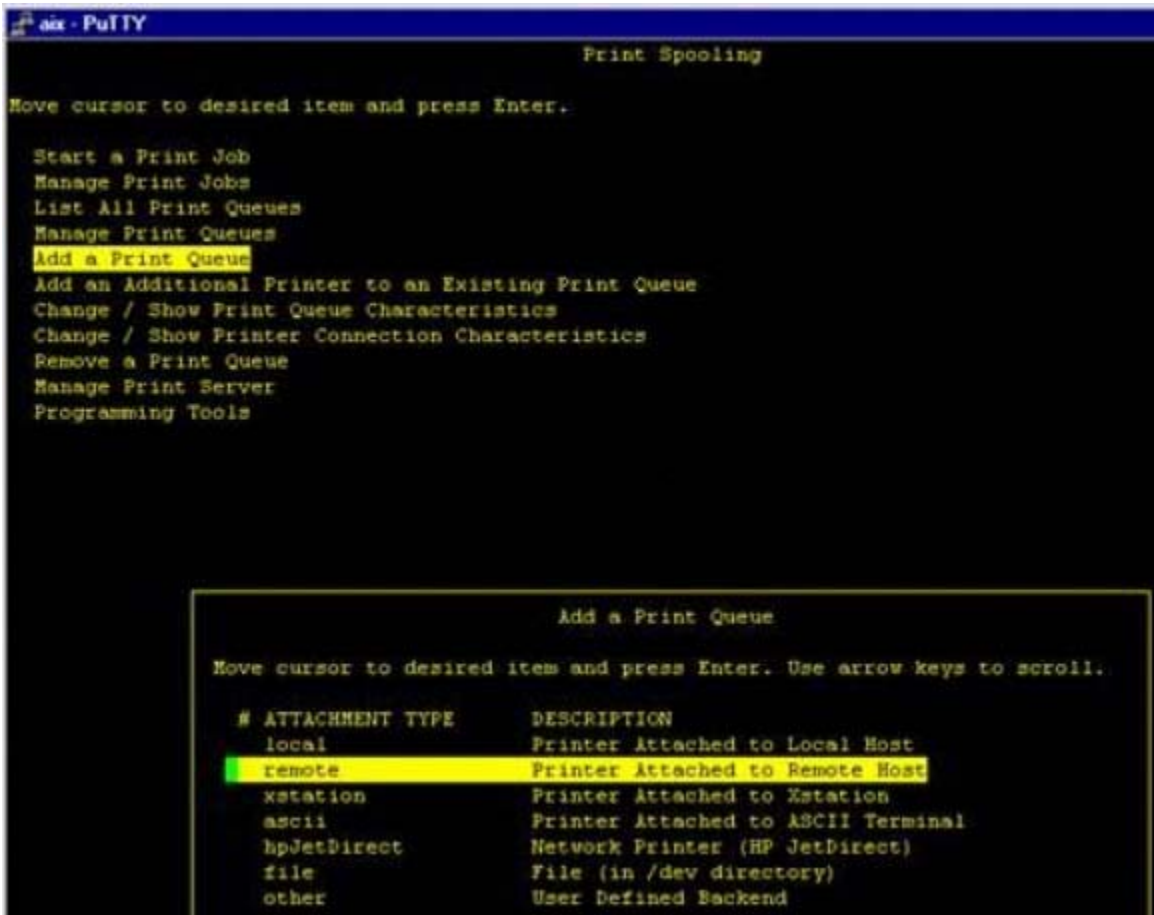

4. If the AIX application or client is already producing PCL or Postscript print ready files select **Standard Processing**, then skip to step 6.

If the AIX application or client requires print formatting, select **Local filtering**, then **hplj-5si**.

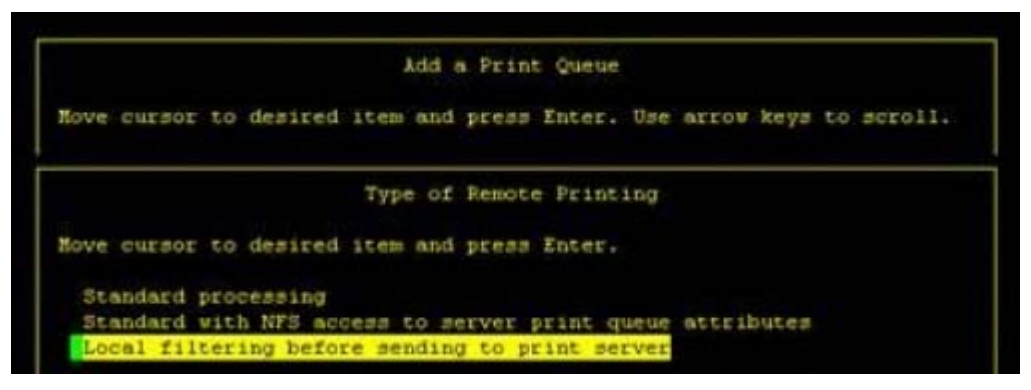

- 5. Arrow down to **PCL Emulation** and enter a new queue name (you don't have to use lp).
- 6. Arrow down to **Hostname of Remote Server**, and enter the ip address or the hostname of the printer.
- 7. Enter **lp** for the name of the **Remote Queue**.
- 8. For **Type of Print Spooler on remote Server**, change from the default (AIX) to **BSD**. If the selection is not there, press **F4** to get the choices.
- 9. If you chose **Local filtering** in Step 4, set the choice for **Send Pass Through Flag** to **No**.

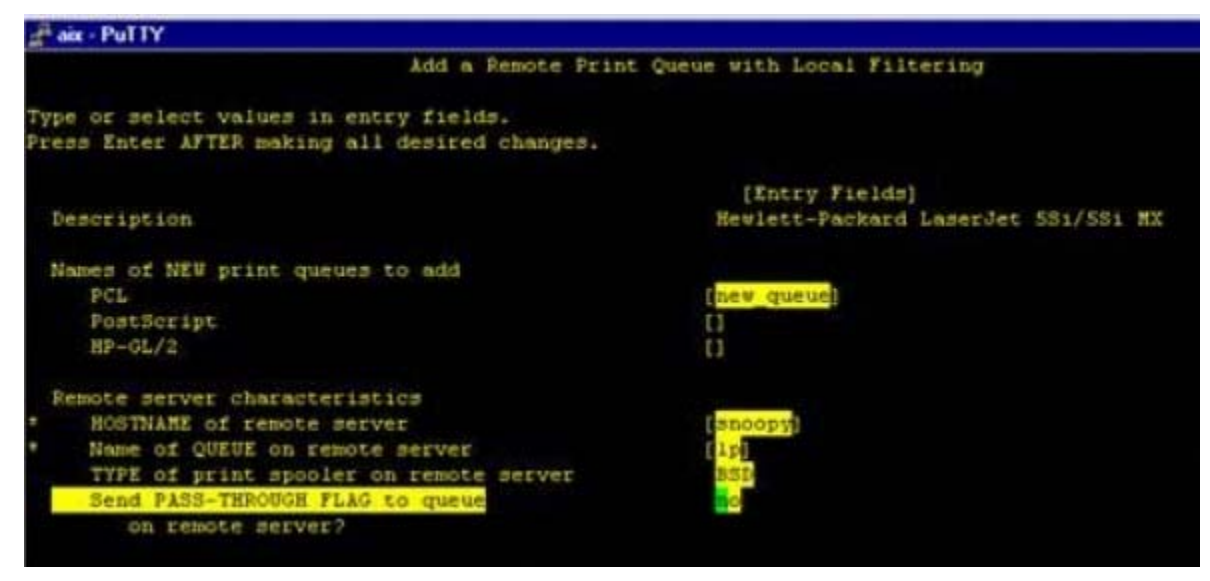

10. Press **Enter** to accept the values and create the new print queue.

## **Testing the Print Queue**

Test the new print queue by printing a text file using the lp or enq command. For example, to print the hosts file, use either of the following commands, substituting the name of the queue from Step 5 in the previous procedure for "qname":

**lp –dqname /etc/hosts** 

**enq –Pqname /etc/hosts**

# **Modifying the Print Queue to Add New Features**

You can add new escape codes to provide additional functions. We recommend the following two sources for PCL escape codes:

- PCL 5 Printer Language *Technical Reference Manual* (from Hewlett Packard).
- The Xerox Customer Tip's PDL reference guides. The following procedure requires information from one of these documents.

To change the print queue attributes:

1. Choose **Print Spooling** in **smit**.

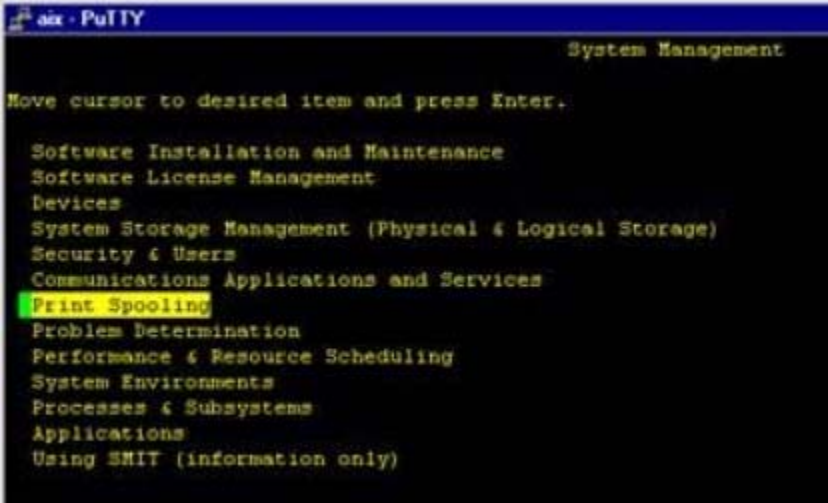

2. Select **Change / Show Print Queue Characteristics**

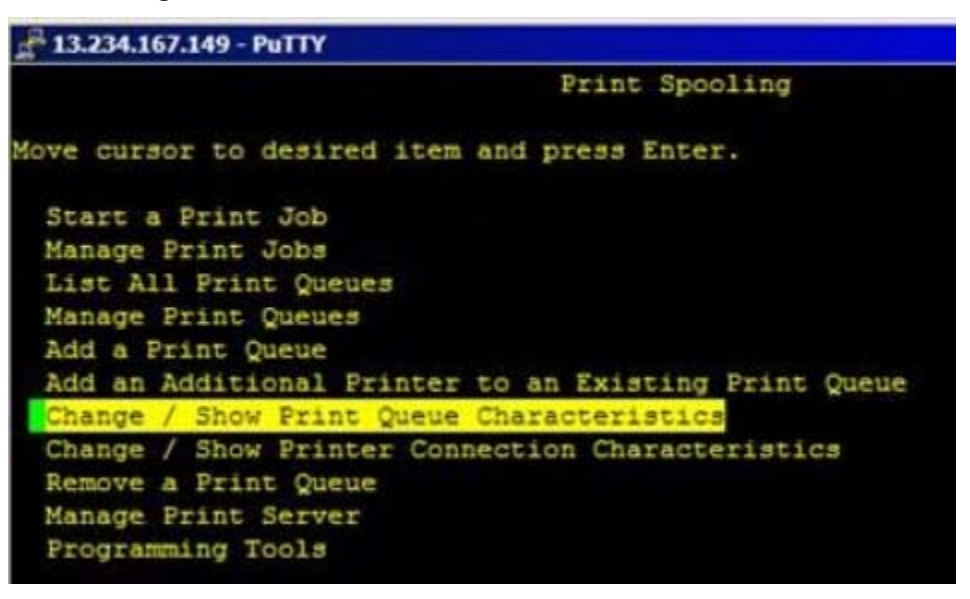

3. Enter the print queue name.

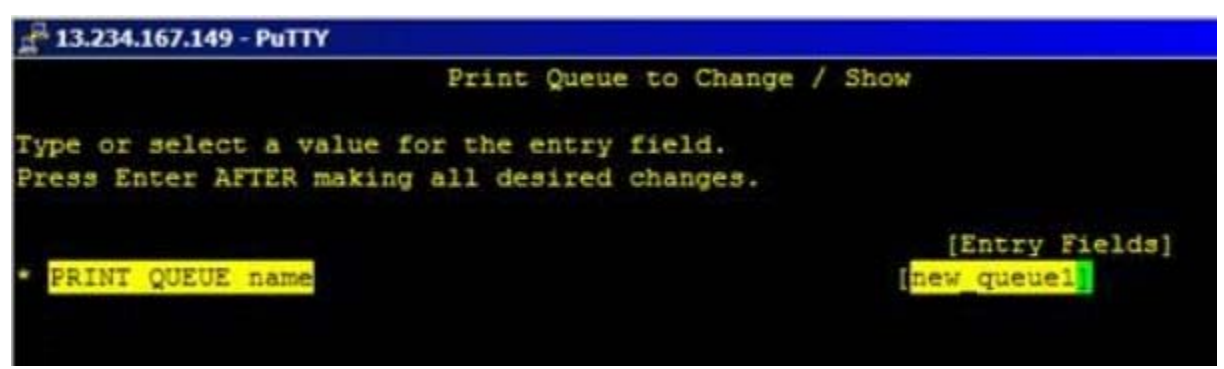

4. Choose **Default Print Job Attributes**

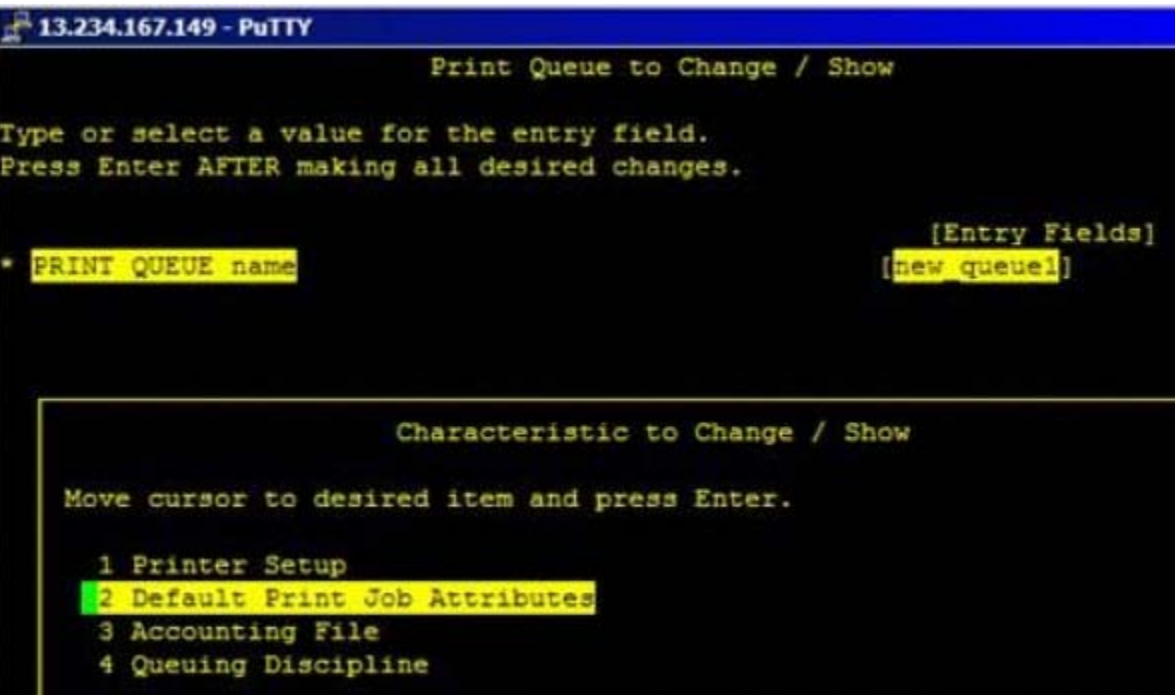

5. On this screen, you may change typestyle, pitch, and orientation.

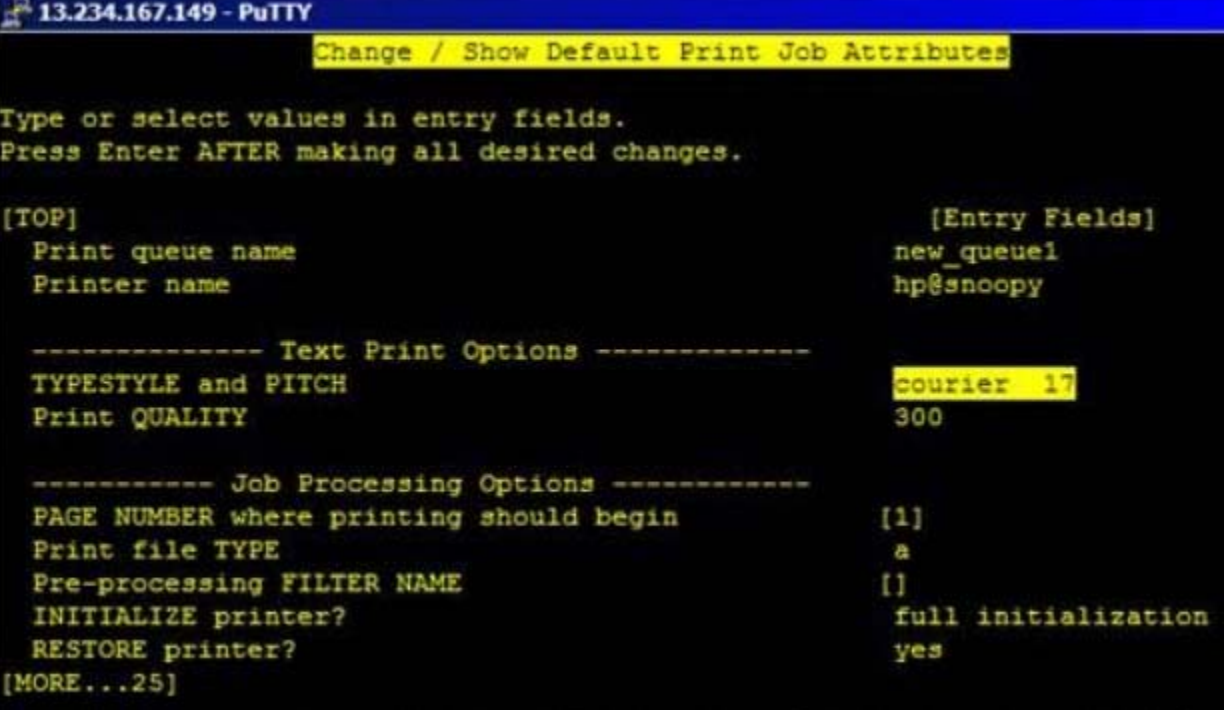

6. To make other changes to the print queue for example, to change attributes that address the differences between native AIX tray calls and Xerox tray calls, exit smit and enter **lsvirprt** at a shell prompt.

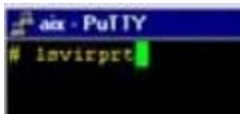

7. A list of print queues are displayed. Enter the number that corresponds to the print queue you need to change.

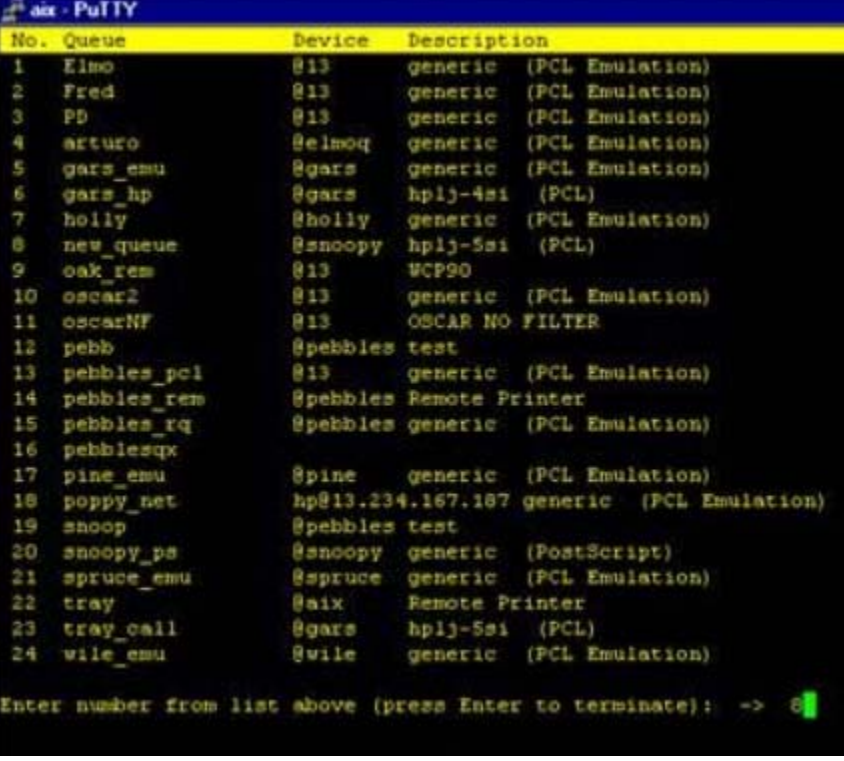

8. On the next screen, enter the command **ci~v** to access the vi editor.

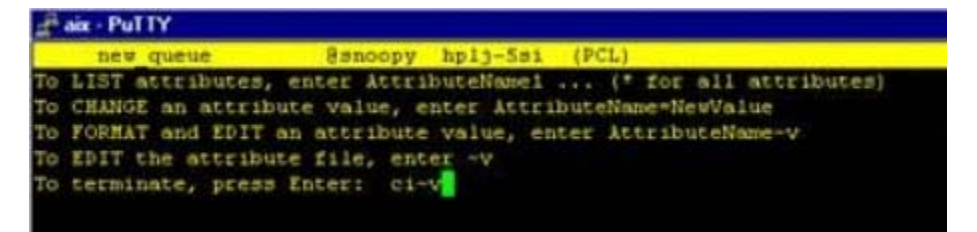

9. Refer to the PDL guide for your Xerox model of multifunction device to find the PCL escape sequences for the paper trays. Open a new line just above the last line <END>. Input PCL escape sequences enclosed in single quotes. Enter **Ctrl-v esc** to insert the escape character within vi. After editing, **write** and **quit** vi.

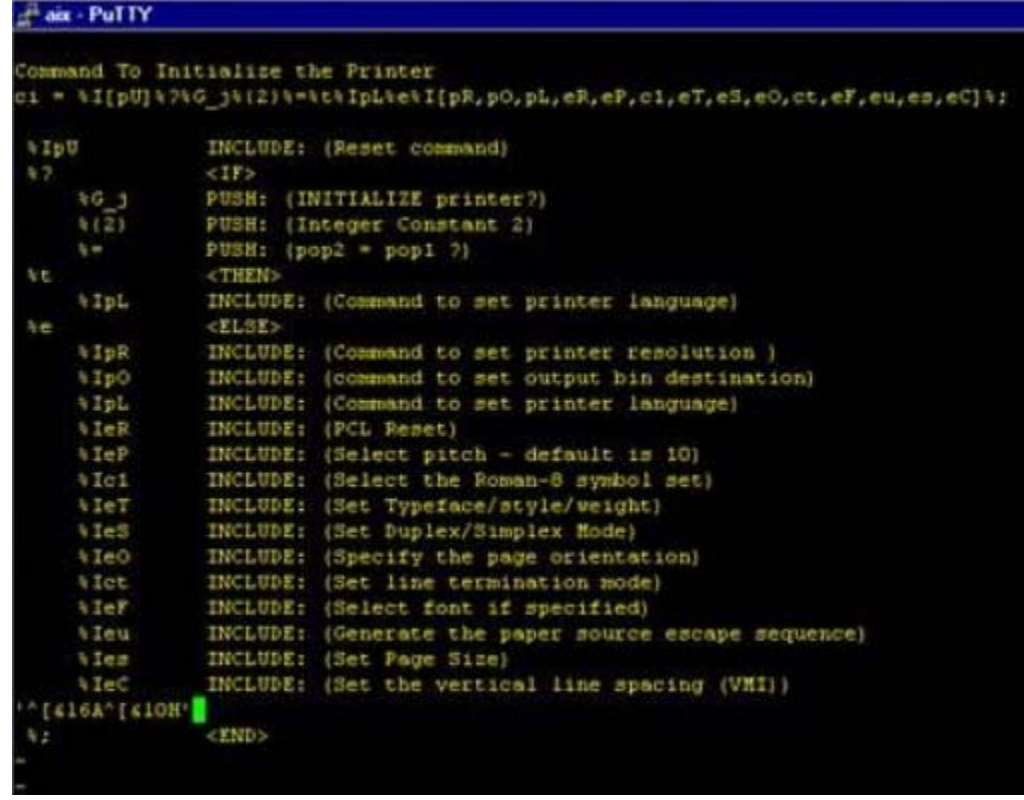

10. If @PJL Comments are required, enter the command **pU~v**.

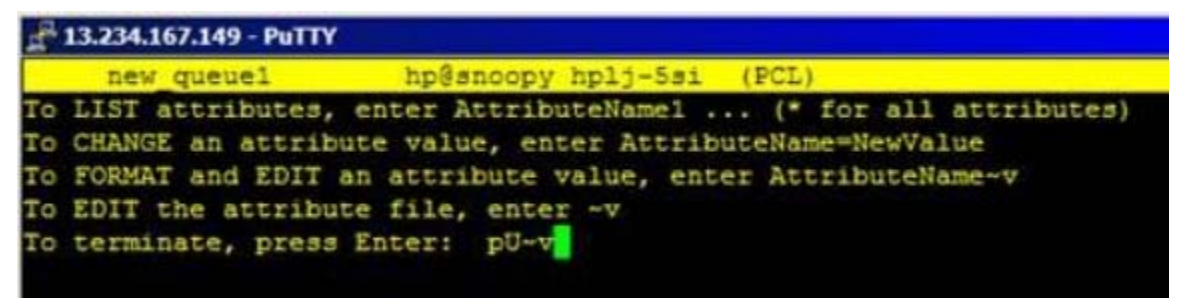

11. The following screen appears.

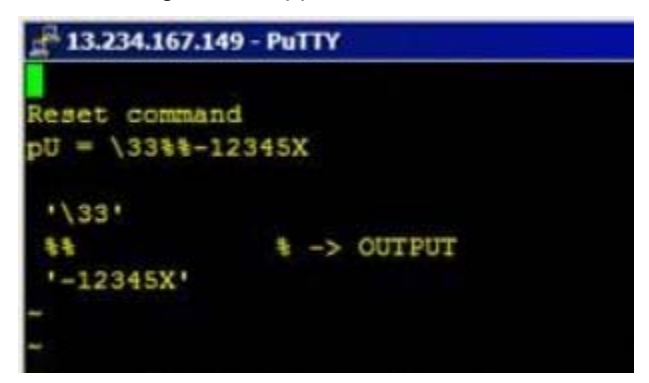

12. Add to the last line. Enter the entire string on one line enclosed by single quotes (see the following example). Use \012 to create a new line in the output. Refer to the PCL section of the PDL reference guide for the PJL command syntax.

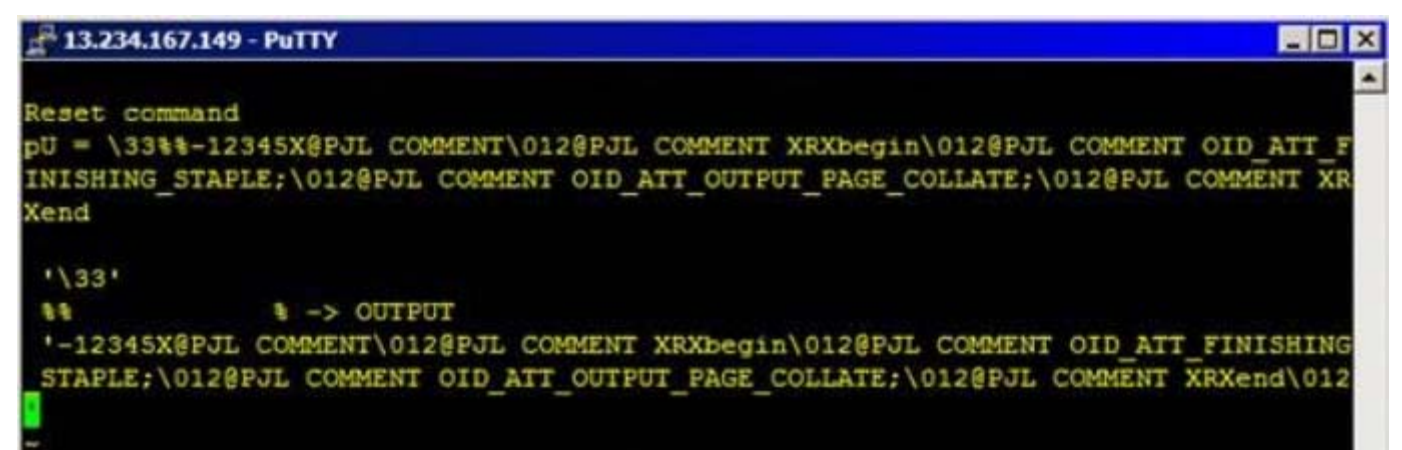

13. If it is necessary to edit the attribute file, enter the command **pL~v**.

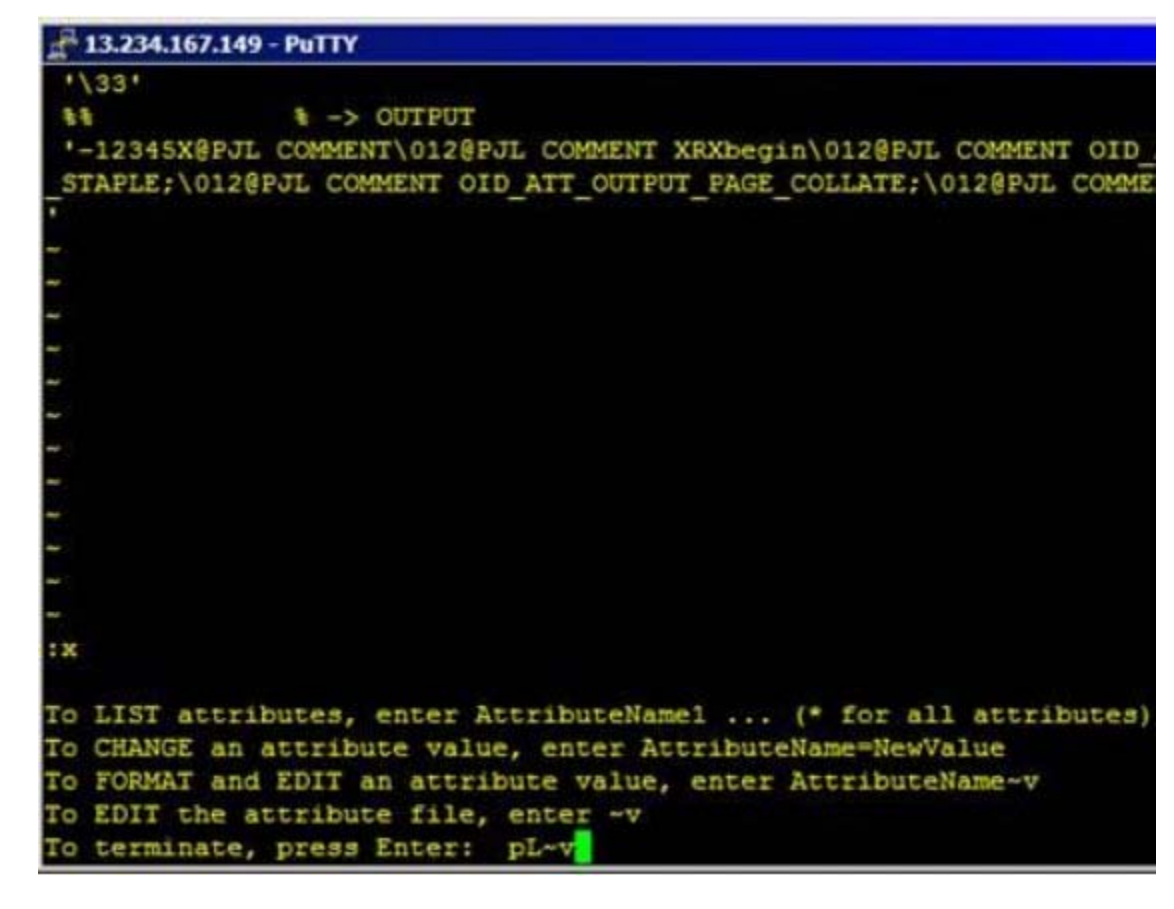

14. Edit the last line by removing the spaces around the equal sign. The following screens show before (left) and after (right) editing.

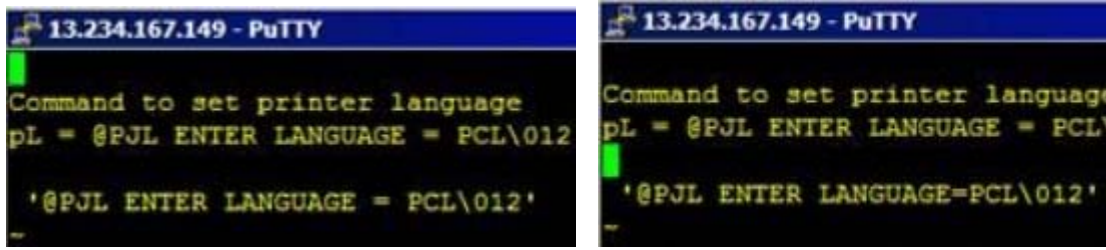

### **Additional Information**

Xerox Customer Support welcomes feedback on all documentation - send feedback via e-mail to: [USA.DSSC.Doc.Feedback@mc.usa.xerox.com.](mailto:USA.DSSC.Doc.Feedback@mc.usa.xerox.com)

You can reach Xerox Customer Support at 1-800-821-2797 (USA), TTY 1-800-855-2880 or at [http://www.xerox.com.](http://www.xerox.com/)

Other Tips about Xerox multifunction devices are available at the following URL: [http://www.office.xerox.com/support/dctips/dctips.html.](http://www.xerox.com/DocumentCentreFamily/Tips)

XEROX ®, The Document Company ®, the digital X ®, and all Xerox product names are trademarks of XEROX CORPORATION. Other trademarks belong to their respective owners.

Copyright © XEROX CORPORATION 2005. All Rights Reserved.

THE DOCUMENT COMPANY **XEROX.**